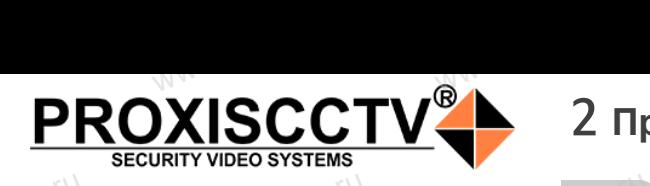

### **IP kamepa PX-IP-DM-GC20-P/A(BV)**  $\mathrm{occtv}$ .ru

PROXISCCTV<sup>+</sup>

occtv.ru

occtv.ru

Lesocctv.ru

*Руководство по быстрой настройке*<br>одарим Вас за выбор нашего оборудовани: Благодарим Вас за выбор нашего оборудования. Пожалуйста, перед использованием оборудования внимательно прочитайте данное руководство. Все программное обеспечение, необходимое для работы с оборудованием, Вы можете скачать с сайта **esocctv.ru**.  $\mathrm{CCLV}$  ,  $\mathrm{V}^{\mathrm{UV}}$ <br>Благс **OCCTV**caйra www.esocctv.ru

# 1 **Распаковка устройства** www.esocctv.ru

1. После получения товара, пользователь должен<br>открыть коробку, чтобы проверить внешний вид ус<br>ройства на предмет повреждений.<br>2. Пожалуйста, проверьте комплектацию, сверяясь открыть коробку, чтобы проверить внешний вид устройства на предмет повреждений. 2. Пожалуйста, проверьте комплектацию, сверяясь с нижеприведенным перечнем. OCC<sup>t\ 1, По</sup>ройст<br>ройст<br>2. По www.esocctv.ru

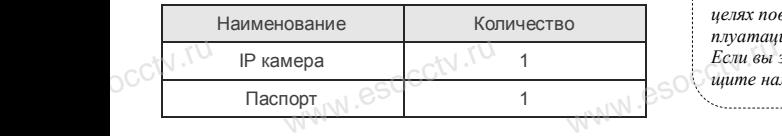

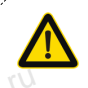

Наиболее важные операции и способы устранения неполадок описаны в данном руководстве.

 $\log_{\text{eV}}$ 

occtv.ru

руководстве.<br>Уважаемый пользователь, работы по<br>монтажу камеры должен производить монтажу камеры должен производить специалист, так как существует опасность поражения электрическим током.

ww.esocctv.ru

# 2 **Примечания к продукту** 3 **Основные характеристики** 5 **Структура камеры**

1. Перед использованием камеры, пожалуйста, прочтите это руководство и убедитесь, что блок питания исправен и соответствует требованиям. WWW.860 ,<br>ованием камеры, пожалуйс<br>и убедитесь, что блок пита THE WESTER THE RADIO RESERVED TO A RADIO RESERVED TO A RADIO RESERVED TO A RADIO RESERVED TO A RADIO RESERVED TO A RADIO RESERVED TO A RADIO RESERVED TO A RADIO RESERVED TO A RADIO RESERVED ON A RADIO RESERVED ON A RADIO

2. Пользователи должны следовать инструкции производителя, заниматься монтажом и демонтажом камеры должен профессионал, не надо самостоятельно разбирать камеру. 3. Для предотвращения повреждения светочувствительной<br>матрицы не допускайте попадания в объектив прямого<br>яркого света в течение длительного времени.<br>4. Если объектив загрязнен или запотел, пожалуйста, матрицы не допускайте попадания в объектив прямого яркого света в течение длительного времени.  $\mathbb{W}^{\mathbb{N}}$ .  $\mathfrak{S}^{\mathbb{O}}$   $\mathfrak{S}^{\mathbb{C}}$  Marphills apkoro c 4. Ecnn of ельной и Поддер:<br>Dro<br>B и Масштаб<br>5. Поддер:<br>Обнаружен

4. Если объектив загрязнен или запотел, пожалуйста, используйте сухую мягкую ткань, чтобы очистить его. 5. Камеру не следует устанавливать под кондиционером, в противном случае высока вероятность попадания конденсата на объектив и как следствие размытое изображение. 6. При установке, ремонте или очистке оборудования, пожалуйста, убедитесь, что питание выключено.

7. Избегайте высокой температуры или близости источников тепла в месте установки камеры, обратите внимание на вентиляцию.  $\begin{array}{c}\n 6. \text{I} \text{p} \text{m} \text{ y} \\
 \text{no} \text{max} \text{m} \text{y} \\
 7. \text{H}_{36 \text{er}} \\
 \text{kog remin} \\
 \text{two term}\n\end{array}$ и ремонте или очистке обор интесь, что питание выключения<br>окой температуры или близ<br>Середина выключение на во **us,<br>royhurw.esocctv.ru.**<br>MWW.esocctv.ru.

8. Во избежание повреждения камеры и поражения электрическим током,

непрофессионалам запрещено монтировать и демонтировать оборудование.

9. Запрещено использовать наше оборудование в среде сильного магнитного поля и лазерного излучения. 10. Пожалуйста, примите меры по заземлению и защите от молний. we<br>
Western Container<br>
Here<br>
Here<br>
Here<br>
Here<br>
Montainer<br>
Montainer<br>
Montainer<br>
Montainer<br>
Montainer<br>
Montainer<br>
Montainer<br>
Montainer<br>
Montainer<br>
Montainer<br>
Montainer<br>
Montainer<br>
Montainer<br>
Montainer<br>
Montainer<br>
Montainer ие.<br>юльзовать наше оборудова<br>ного поля и лазерного излу<br>примите меры по заземлен

www.esocctv

*Внимание: Производитель оставляет за собой право в односторон-*www.esocctv.ru *нем порядке, без уведомления потребителя вносить изменения в конструкцию, характеристики и функции изделия в целях повышения производительности и улучшения эксплуатационных параметров. и вы заметили ошибку в описании, пожалуйста, сооб-*<br>Если вы заметили ошибку в описании, пожалуйста, сооб-<br>www.esoc.com/www.esoc.com/www.esoc.com/www.esoc.com/www.esoc.com/www.esoc.com/www.esoc.com/www.esoc.com/www.esoc.c

*щите нам по адресу support@esocctv.ru*

### **Напоминания:**

ww.esocctv.ru

• Источник питания должен сертифицированным, выходное напряжение, ток, полярность напряжения должны соответствовать требованиям данного оборудования.

• Установите устройства защиты от молнии или выключите питание при громе и молнии. • Для захвата видео и фотографий высокого качества, MOUXHI<br>NGC COOPYA<br>BEKING BEKING<br>TIER TIERS гствовать требованиям дан<br>ггройства защиты от молни<br>ание при громе и молнии.<br>члео и фотографий высоког

ww.esocctv.ru

пожалуйста, убедитесь, что сетевое подключение является стабильным и бесперебойным.

-<br>1. Работа камеры в условиях низкой освещенности, высокая<br>производительность формирования изображения в режиме производительность формирования изображения в режиме реального времени.

2. Поддержка управления и мониторинга по сети через браузер IE.

3. Поддержка двойного потока.

911 годдержка OSD, настройка цвета, яркости, насыщенности<br>и масштаба.<br>5. Поддержка передачи видео в режиме реального времени,<br>обнаружение движения, зоны приватности (маскировка). и масштаба. hhocth<br>mehn, <sub>N. C</sub>SOCCW.<sup>tu.</sup><br>ka).

5. Поддержка передачи видео в режиме реального времени,

обнаружение движения, зоны приватности (маскировка).

6. Поддержка удаленного мониторинга,

протокола ONVIF, ИК-переключатель. 7. Поддержка сетевой платформы P2P.

# 4 характеристики

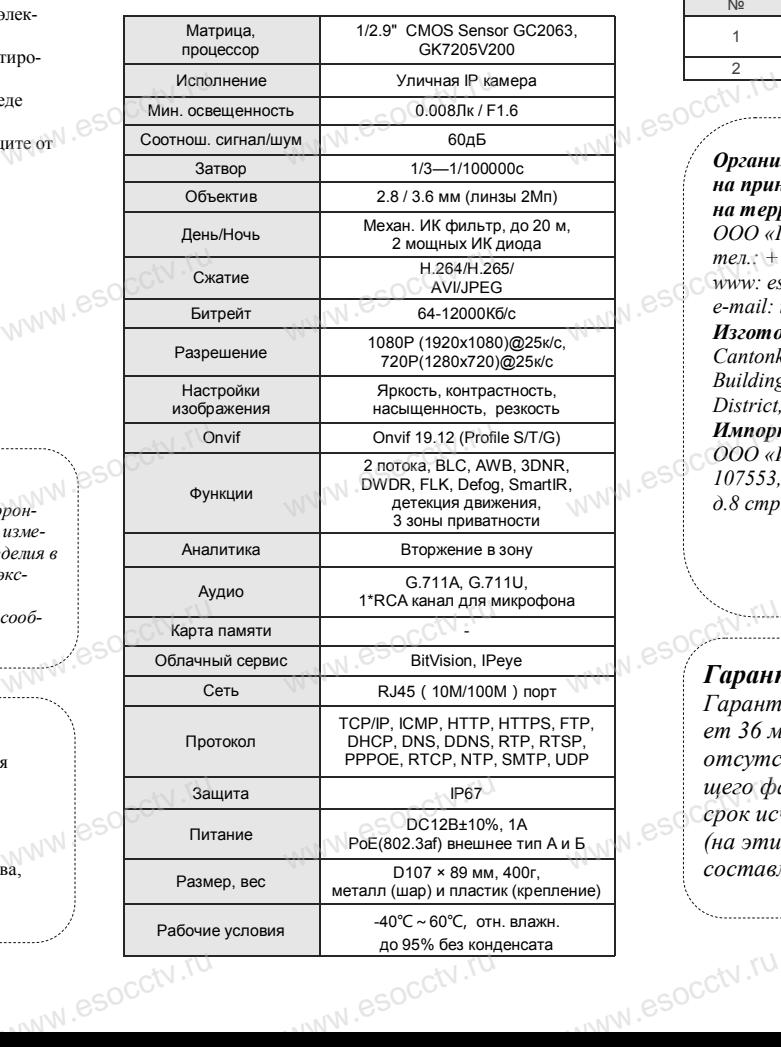

Приведенная ниже иллюстрация используется в качестве примера. **EXECUTER SOCIETY SOFTWARES**<br>WERE WARD WARE REPORTED THE REPORT OF THE REAL PROPERTY. www.experience.org/www.<br>ниже иллюстрация испол  $\overline{\mathbb{F}_{\mathbb{N} \mathbb{N} \mathbb{N} \mathbb{R}}^{B}}$ 

### **1. Входной интерфейс**

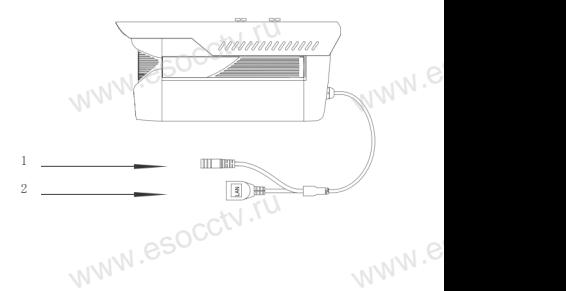

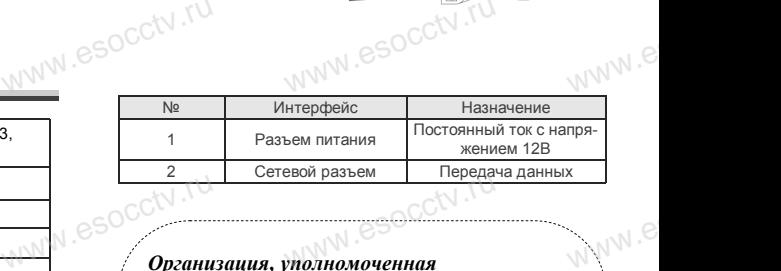

# *Организация, уполномоченная*  www.esocctv.ru

*на принятие претензий на территории РФ: ООО «Палладий» 107553, г. Москва, а/я 13, тел.: +7 (495) 775-42-91 www: esocctv.ru e-mail: info@esocctv.ru Изготовитель: Cantonk (guangzhou) Corporation Limited Building 2, No.18, Dongming 3rd road, Huangpu District, Guangzhou, Guangdong, China Импортер:*   $\frac{me_{n}x + me_{n}x + me_{n}x + me_{n}x + me_{n}x}{e-mail:$ <br>  $Hazomo$ 775-42-91<br>u<br>:occtv.ru 8SOCCW .N<br>:

ww.e

ww.e

 $e^{i(NN^2)}$ 

*ООО «Инвестконцепция»* 

*107553, город Москва, Окружной пр-д, д.8 стр.1, комната 66*  концепция»<br>Москва, Окружной пр-д<br>ната 66

*Сделано в Китае*

# **Гарантийные обязательства:**

*Гарантийный срок устройства составляет 36 месяцев с даты приобретения. При отсутствии документа, подтверждающего факт приобретения, гарантийный срок исчисляется от даты производства (на этикетке). Срок службы устройства составляет 5 лет.* ww.e иего факт приобретения, гаранти<br>Серок исчисляется от даты произволить<br>(на этикетке). Срок службы устре<br>Составляет 5 лет ww.e

www.esocctv.ru

### 6 **Руководство по быстрой настройке камеры**

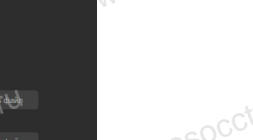

Все программное обеспечение, необходимое для работы с оборудованием, Вы можете скачать с сайта **esocctv.ru**. WWW.esocctv.ru www.esocctv.ru

#### **1.Установка программного обеспечения для поиска и настройки оборудования**  $\int_{0}^{C}$ cctv $\int_{0}^{R}$ 1. www.www.www.<br>иска и настройки об<br>иска и настройки об  $\begin{picture}(120,140)(-10,0) \put(0,0){\line(1,0){150}} \put(10,0){\line(1,0){150}} \put(10,0){\line(1,0){150}} \put(10,0){\line(1,0){150}} \put(10,0){\line(1,0){150}} \put(10,0){\line(1,0){150}} \put(10,0){\line(1,0){150}} \put(10,0){\line(1,0){150}} \put(10,0){\line(1,0){150}} \put(10,0){\line(1,0){150}} \put(10,0){\line(1$

 Установите на компьютер программу IP Search, запустите еѐ. Как показано на картинке:

## **2. Изменение IP настроек камеры** www.esoc.<br>Нение IP настроек ка<br>Сьячто IP-камера полклк

Убедитесь, что IP-камера подключена. Нажмите кнопку Search (Поиск) для поиска IP-камеры, найдите в списке нужную вам камеру, щелкните по ней, а затем измените настройки IP. В завершение, нажмите кнопку Modify (Изменить), чтобы шение, нажмите кнопку моопу (изменить), чтооы<br>подтвердить изменение. Как показано на картин-<br>ке: ке:  $\mathrm{C}^{\mathrm{C}^{\dagger\mathrm{V}\,},\mathrm{rU}}$  $\begin{picture}(100,10) \put(0,0){\vector(0,1){180}} \put(15,0){\vector(0,1){180}} \put(15,0){\vector(0,1){180}} \put(15,0){\vector(0,1){180}} \put(15,0){\vector(0,1){180}} \put(15,0){\vector(0,1){180}} \put(15,0){\vector(0,1){180}} \put(15,0){\vector(0,1){180}} \put(15,0){\vector(0,1){180}} \put(15,0){\vector(0,1){180}} \put(15,0){\vector(0,1){180}}$ occtv.ru  $\text{R}$  and  $\text{R}$  and  $\text{R$ 

## 7 **Подключение камеры**

### **через браузер IE**

## **1. Настройка браузера** DCCtv.rum<br>1. Hact<br>Otynon

pcctv.ru

occtv.ru

 $\begin{CD} \begin{bmatrix} 1 & 1 \\ 0 & 1 \end{bmatrix}$ <br>1. Настройка браузера<br>Откройте браузер IE, выберите Tool (сервис) → Internet Option (свойства)  $\rightarrow$  Security (безопасность)  $\rightarrow$  Customized Level (другой)  $\rightarrow$  Active X Control (элементы Active X и модули подключения) и выберите для всех плагинов «Включить». warking<br>DCC<sup>tV</sup>.rue

### 2. Введите в адресной строке браузера http://192.168.1.168  $\begin{array}{cc}\n & 2. \text{Beegur} \\
 & \text{http://192} \\
 \hline\n\end{array}$ есной строке браузера<br>8<br>8

### **3. Установка плагина в браузер**

**PROXISCCTV** 

**для управления камерой**

Для нормальной работы с камерой через браузер может понадобиться установить плагин. Как показано на картинке:

ww.esocctv.ru

WWW.ESOCCU.

www.esocctv.ru

www.esocctv.ru

 $\begin{picture}(100,100) \put(0,0){\vector(0,1){100}} \put(0,0){\vector(0,1){100}} \put(0,0){\vector(0,1){100}} \put(0,0){\vector(0,1){100}} \put(0,0){\vector(0,1){100}} \put(0,0){\vector(0,1){100}} \put(0,0){\vector(0,1){100}} \put(0,0){\vector(0,1){100}} \put(0,0){\vector(0,1){100}} \put(0,0){\vector(0,1){100}} \put(0,0){\vector(0,1){100}} \put(0,0){\vector$ 

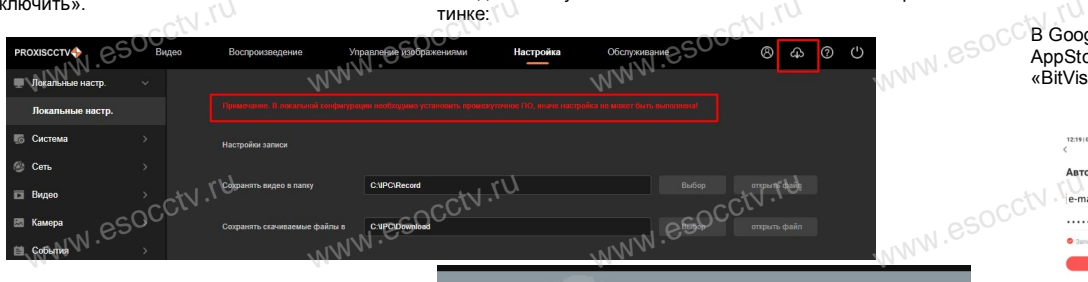

www.esocctv.ru

### **4. Пользовательский вход** Обновите страницу в браузере и введите имя пользователя и пароль. По умолчанию имя пользователя и пароль - admin и $_{\rm adm}$ admin. TTO yMOT<br>admin. www.esoccett

ww.esocctv.ru

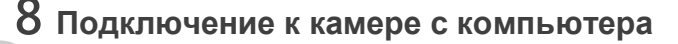

#### **1. Установка программного обеспечения iVMS320 для управления программного обеспечения iVI**<br>**управления оборудованием на компьютер.<br>Установите на компьютер программу iVMS320** Установите на компьютер программу iVMS320, запустите www.coccupation.org/www.com/<br>управл<br>Установ www.esocctv.ru

еѐ. Как показано на картинке.

### **2. Добавление устройства.**

W.W.SOCCTV.TW

WWW.espectrum

www.esocctv.ru

www.esocctv.ru

Запустите программу iVMS320, нажмите «Управление устройствами», выберите устройство, нажмите «Добавить» (пункт 3 или 4). В следующем окне введите логин и пароль от устройства и нажмите www.esoC<sub>логин и</sub> икт 3 или 4). В следующе<br>от устройства и нажмите<br>«Добавит» и «Добавит»

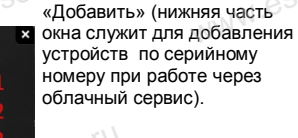

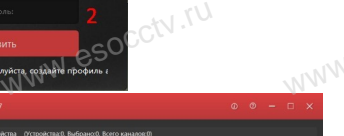

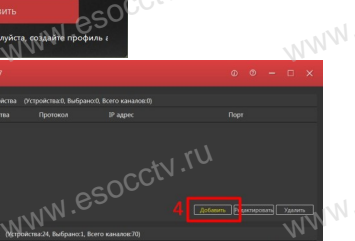

※ **Просмотр видео:**

Запустите программу iVMS320, введите имя и пароль, нажмите «Просмотр», перетащите мышкой нужную www.esocctv.ru камеру в окно просмотра. оль, $\mathbb{R}$ е

## введите<br>няя часть<br>добавления www.esoccupations.com ww.e www.esoccutv.ru WWW.ESOCCtV.TU  $\prod_{\forall i\in\mathbb{N}}$ ww.es

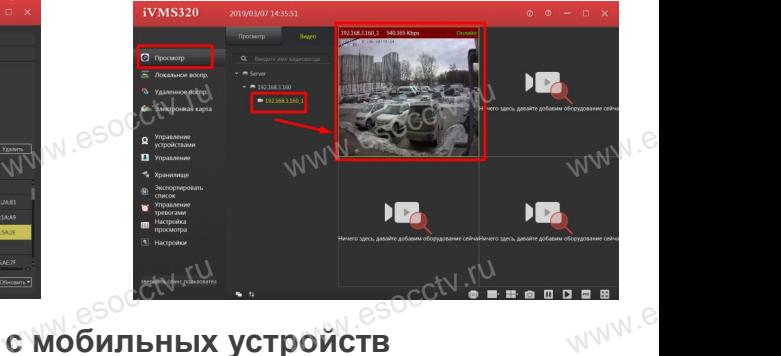

# **9 Подключение с мобильных устройств**

**1. Установка программы мобильного мониторинга**

В GoogleMarket (для Android) или в AppStore (для iOS) найдите приложение «BitVision», скачайте и установите его. www.esoc<sup>ci</sup>B Good<br>AppStock.com<br>BitVis» et (для Android) или в<br>iOS) найдите приложени<br>ачайте и установите его.

### **2. Добавление устройства**

Войдите в главное меню (человечек слева вверху), Доб.устройства -> SN добавить.

нажмите Устройства -> плюс слева внизу -><br>Доб.устройства -> SN добавить.<br>Можно напрямую сканировать QR-код, чтобь<br>чить устройство или вручную ввести его сер Можно напрямую сканировать QR-код, чтобы подключить устройство или вручную ввести его серийный номер (справа вверху). www.esocctv.ru ,<br>**лю-**<br>WWW.e

www.e

www.e

 $e^{i(NN^2)}$ 

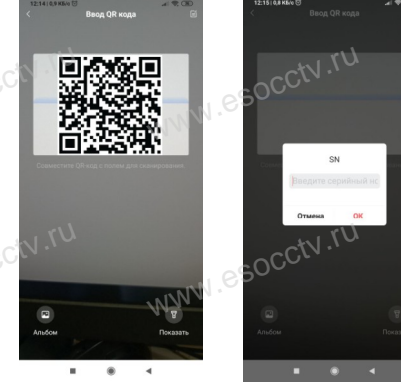

www.esocctv.ru

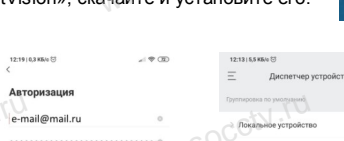

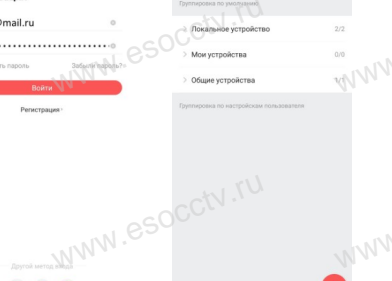

www.esocctv.ru

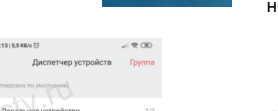

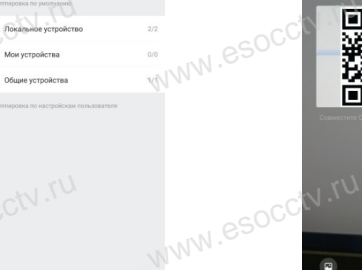

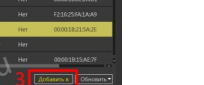